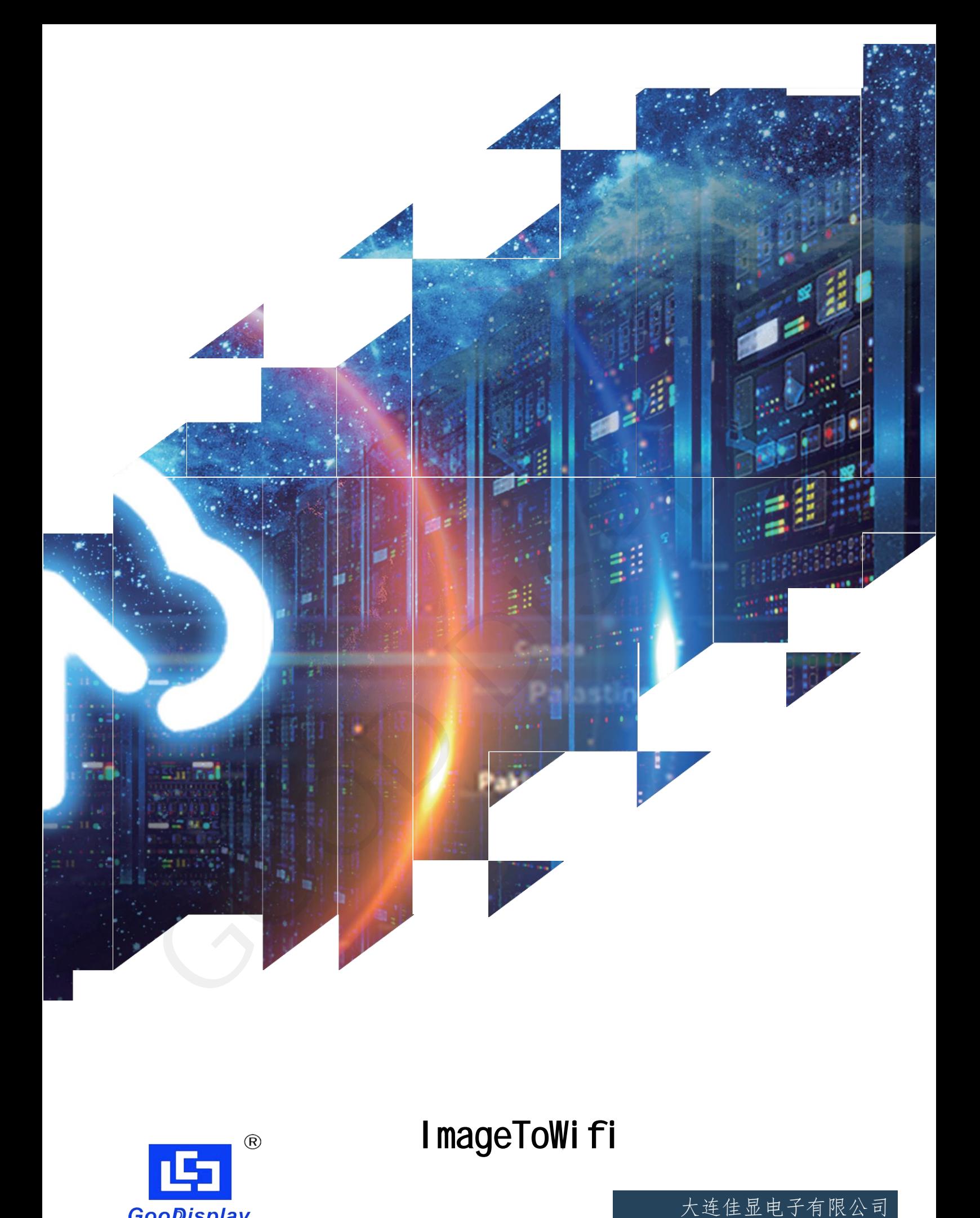

ImageToWifi

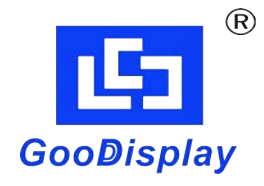

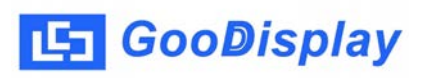

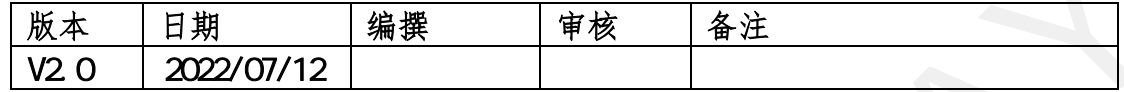

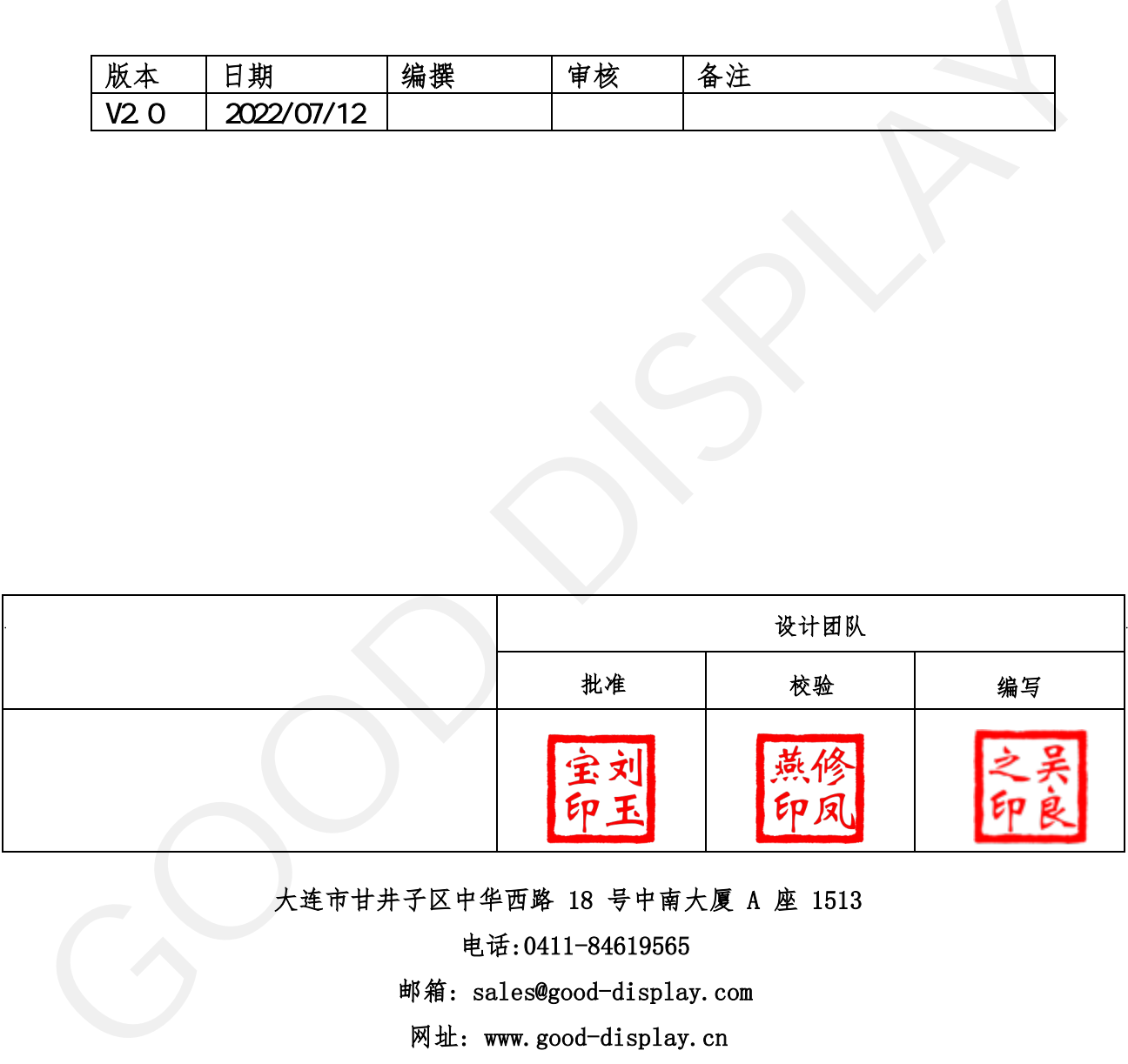

大连市甘井子区中华西路 18 号中南大厦 A 座 1513

电话:0411-84619565

邮箱: sales@good-display.com

网址: www.good-display.cn

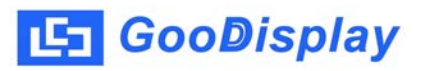

目录

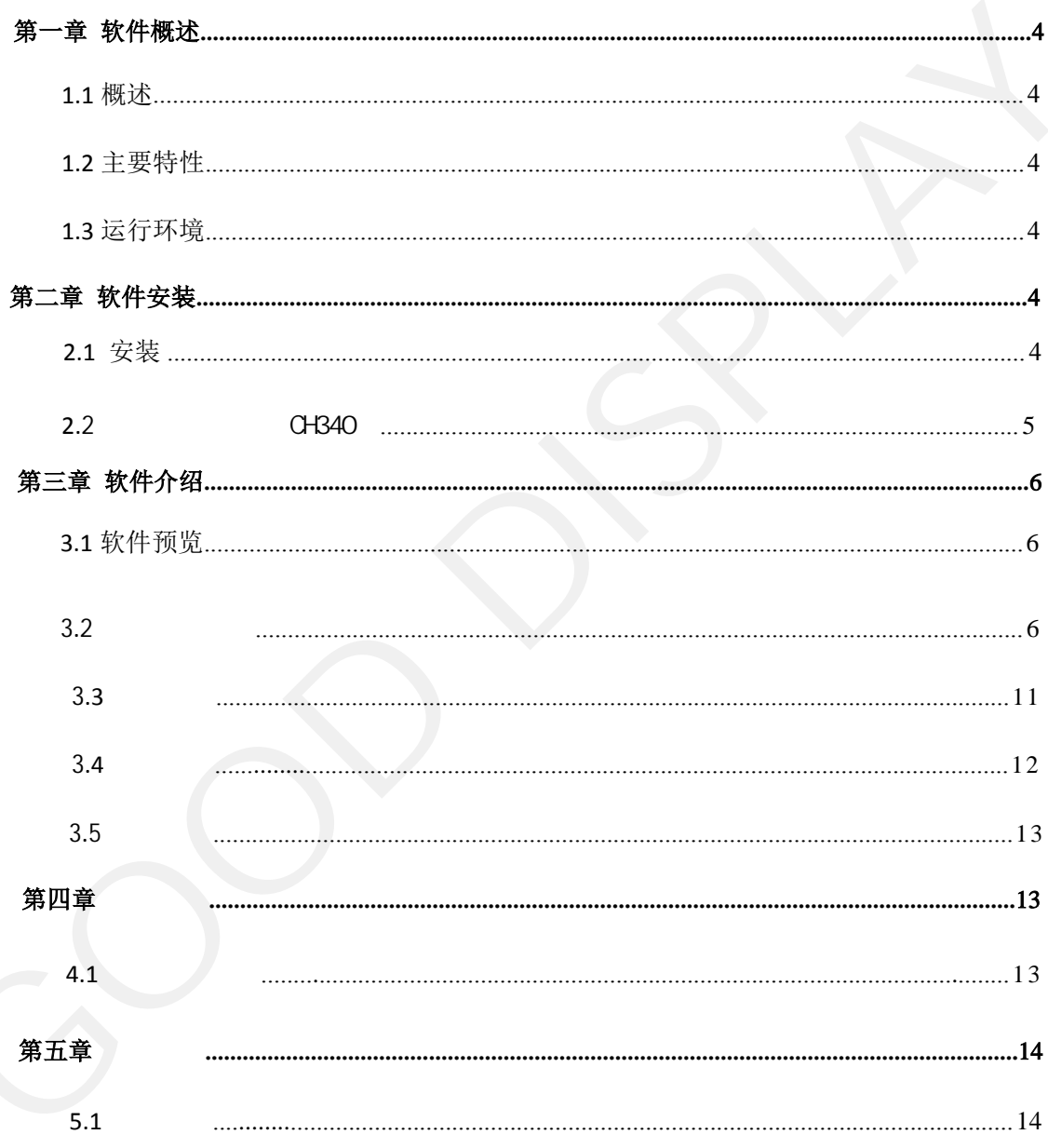

# 第一章 软件概述

#### <span id="page-3-0"></span>1.1 概述

ImageToWifi软件是一款 控制WiFi 的 软件, 集取模 控制为一体 为电子纸显示屏 画面提供了

#### 1.2 主要特性

1.支持7.5寸 12.48 的WiFi版 预显示画面的自动取模,同时 支持全屏演示。 2,支持格式:图片格式(\*.JPG,\*.BMP) 1.2 主要特性<br>
1.女持全原演示。<br>
2.女持全原演示。<br>
2.女持栓式:图片格式(\* JPG,\* BMP)<br>
1.3 运行环境<br>
3.体系统:<br>
学术文明ndows7.10;<br>
第二章 软件安装<br>
9.工作 软件为免突装版本,用户 直接用鼠标双击打开。<br>
1.a 安装<br>
2.1 安装<br>
1mageToffiti软件为免突装版本,用户 直接用鼠标双击打开。

#### 1.3 运行环境

操作系统:

中英文 Windows7、10;

# 第二章 软件安装

2.1 安装

ImageToWifi软件为免安装版本,用户 直接用鼠标双击打开。

<span id="page-4-0"></span>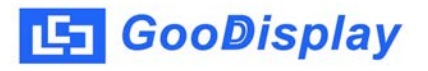

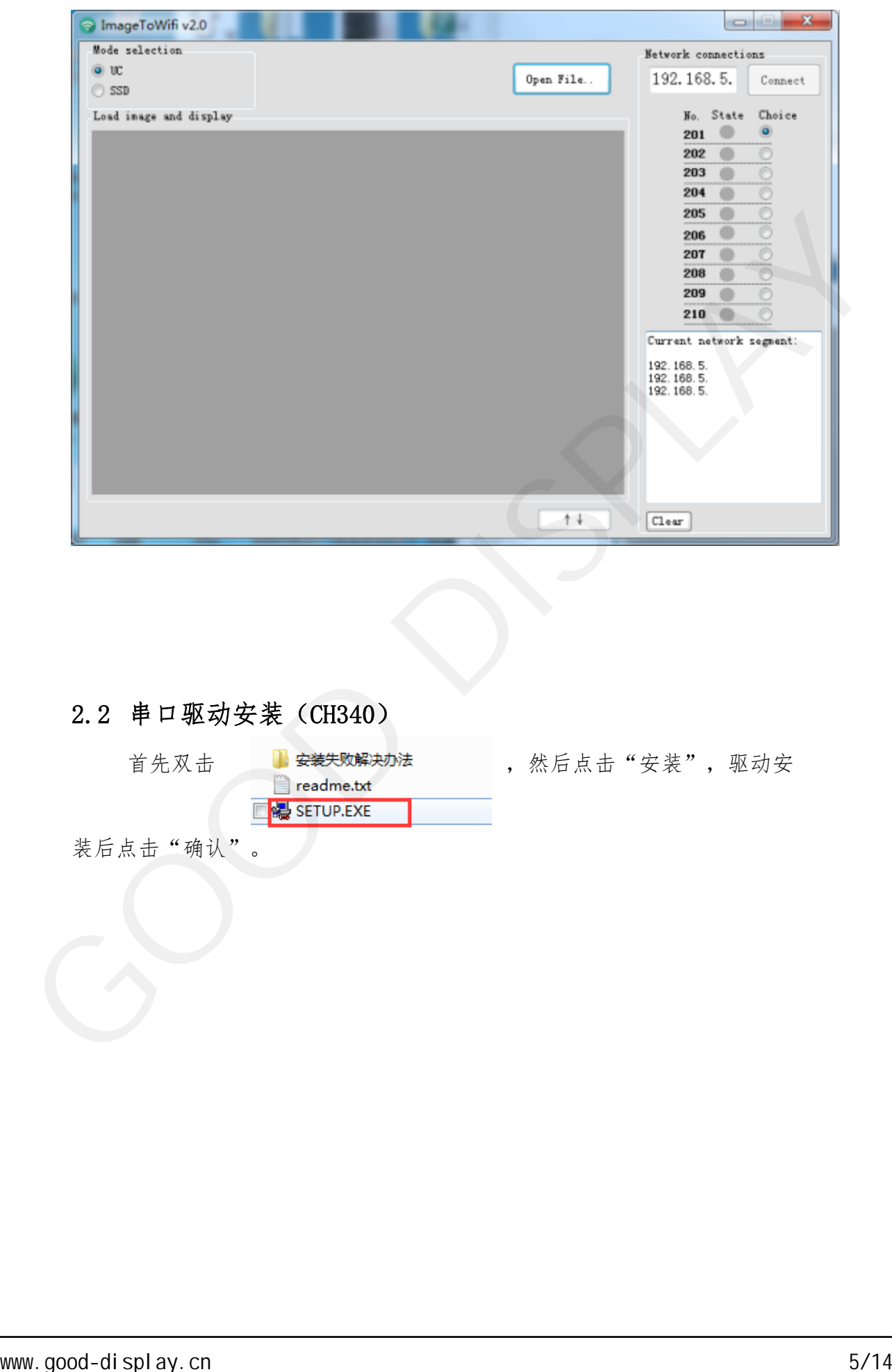

# 2.2 串口驱动安装(CH340)

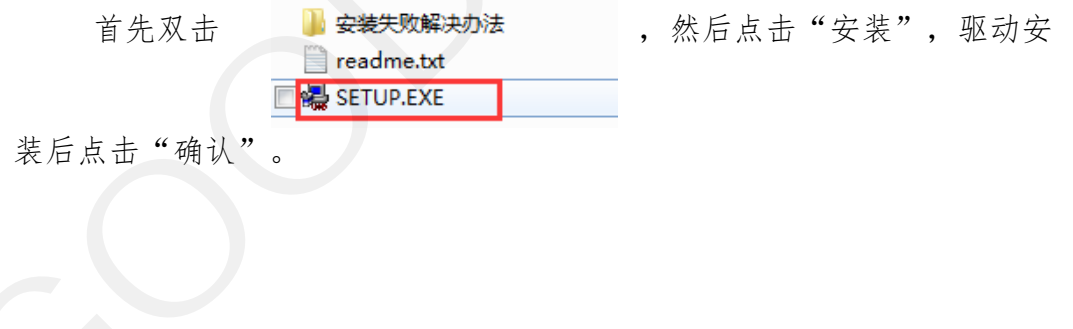

<span id="page-5-0"></span>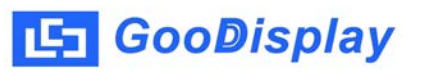

I mageToWfi<br>第三章 软件介绍<br>

**3.1** 软件预览

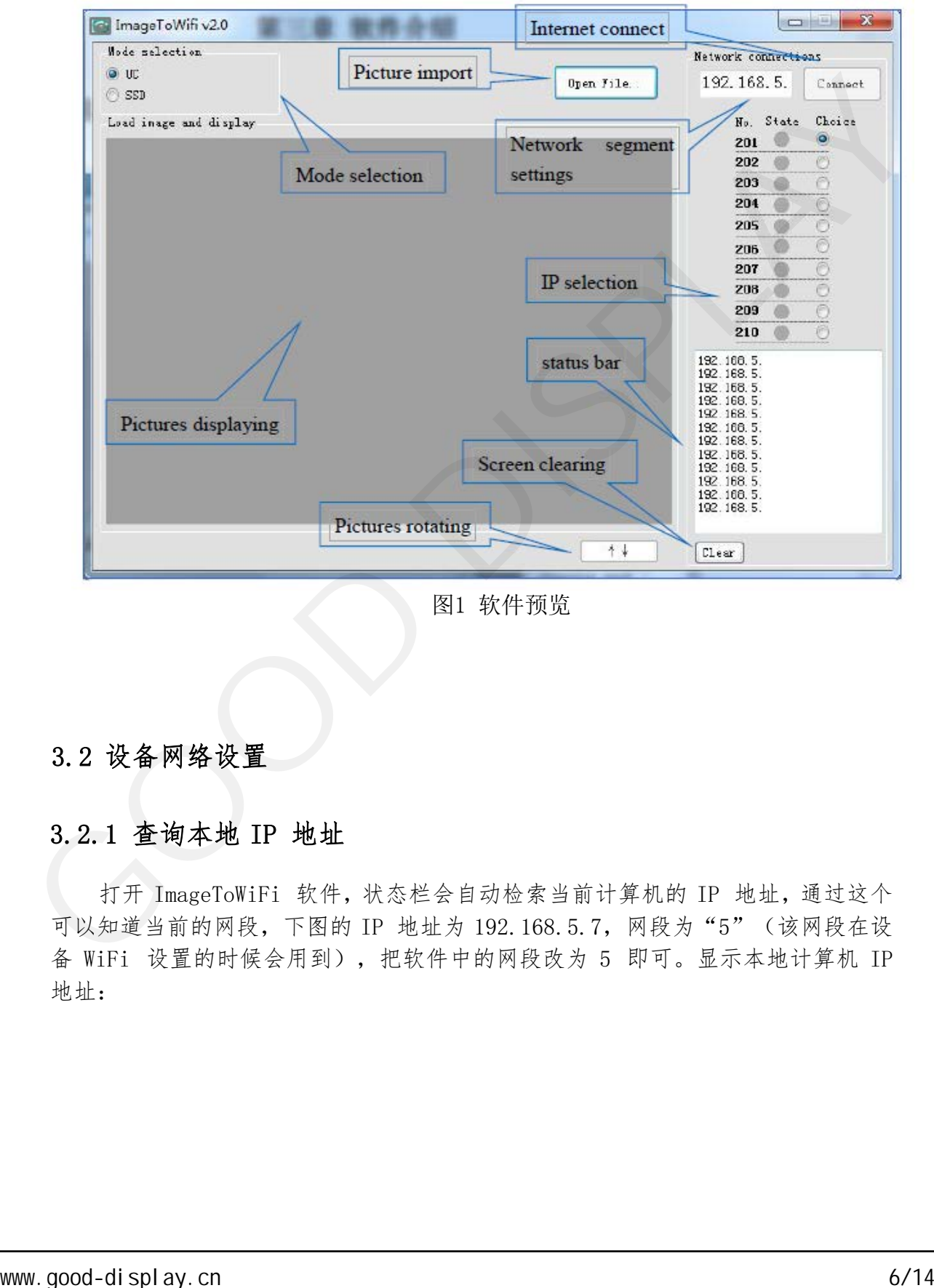

图1 软件预览

#### 3.2 设备网络设置

#### 3.2.1 查询本地 IP 地址

 打开 ImageToWiFi 软件,状态栏会自动检索当前计算机的 IP 地址,通过这个 可以知道当前的网段,下图的 IP 地址为 192.168.5.7,网段为"5"(该网段在设 备 WiFi 设置的时候会用到),把软件中的网段改为 5 即可。显示本地计算机 IP 地址:

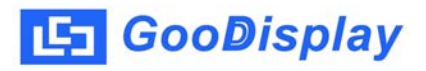

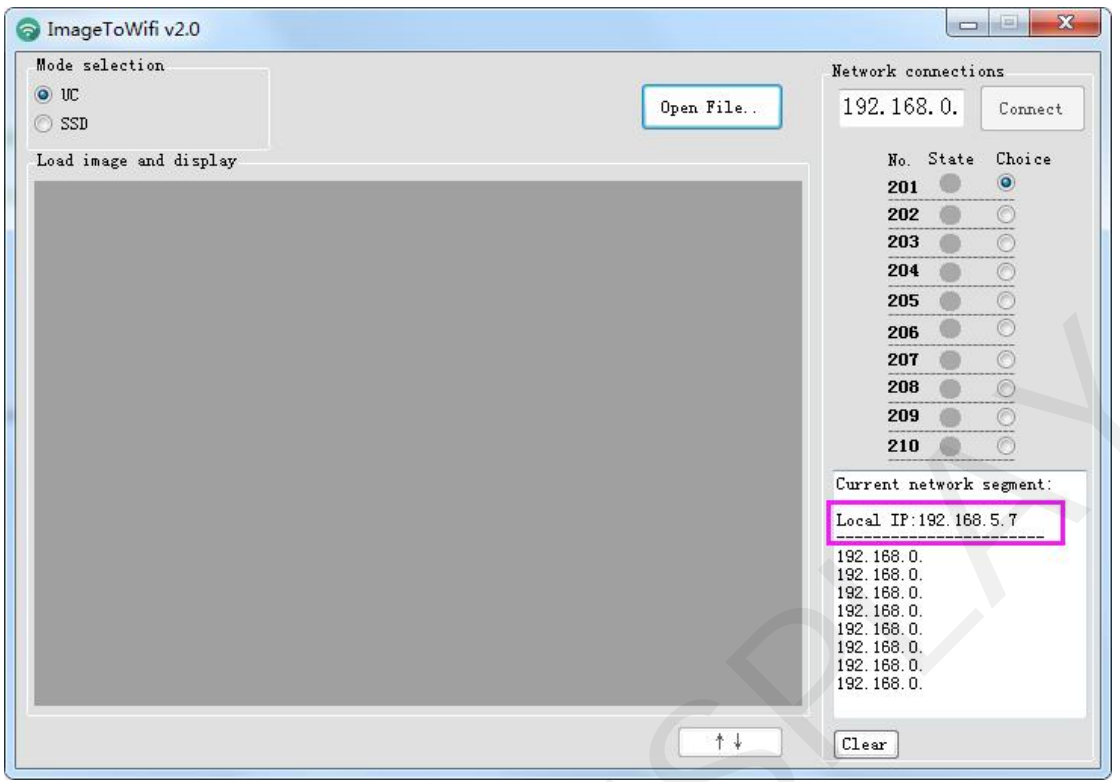

设置当前网段:

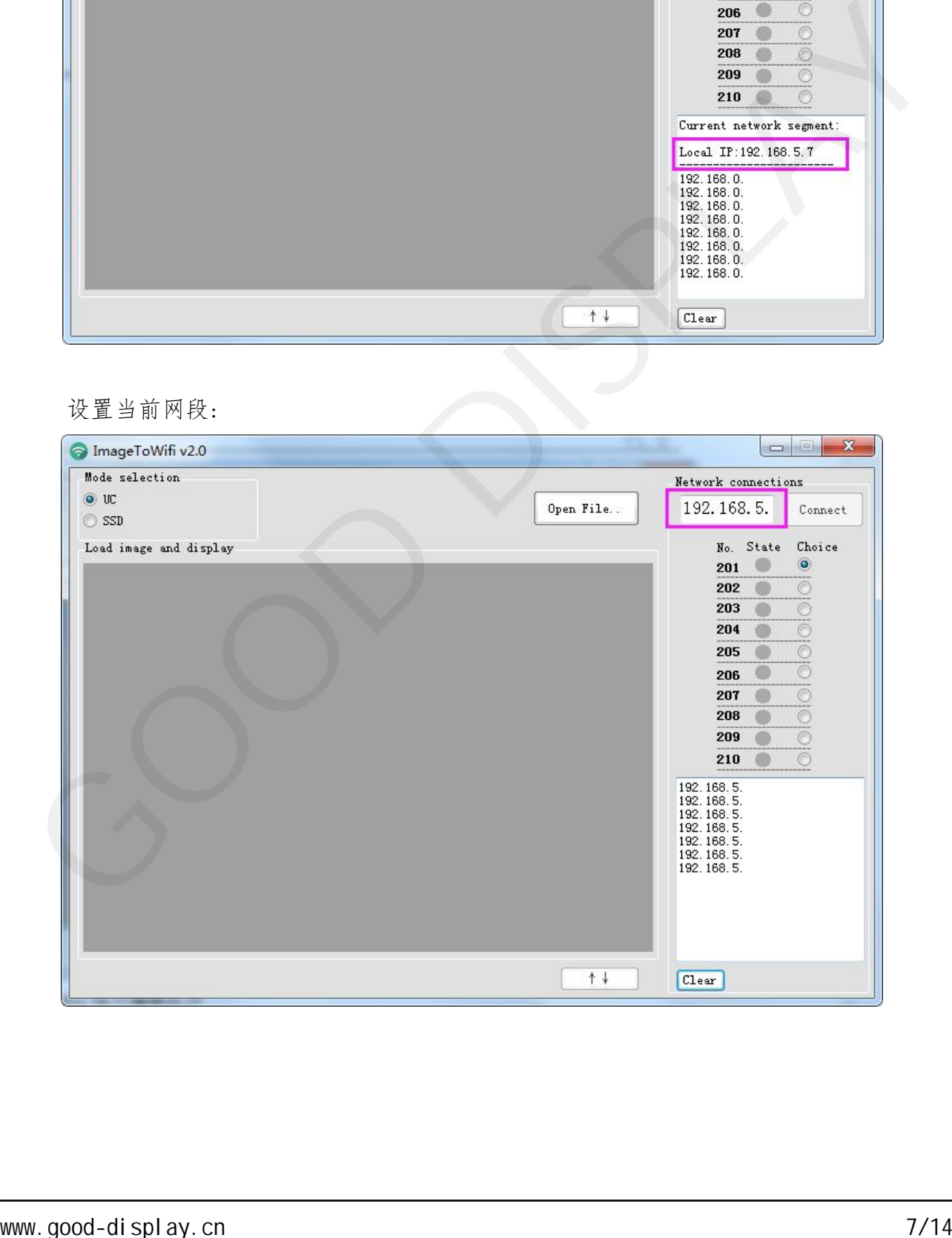

#### 3.2.2 安装 Arduino 程序编辑软件

 此开发板采用串口方式下载程序,需要用到 Arduino 编程软件、Type-C 接口的 数据线、 CH340 驱动、esp32 package v1 0 2 固件包、python-2.7.17 插件,操 作步骤如下:

1) 首次下载需要在计算机安装 CH340 驱动、esp32 package v1 0 2 固件包 、 python-2.7.17 插件。

2)esp32\_package\_v1\_0\_2 固件包解压后的文件名为 espressif,把 espressif 文 件夹解压,放到 Arduino/hardware 目录下,安装时必须关闭 Arduino 编程软件, 固件包也可在 Arduino库管理器中直接搜索。

3)CH340 驱动及 python-2.7.17 插件使用默认安装路径即可。

4) 在 esp32/tools 中运行 get.exe(前提是安装了 python 插件), 如图 5 所示。

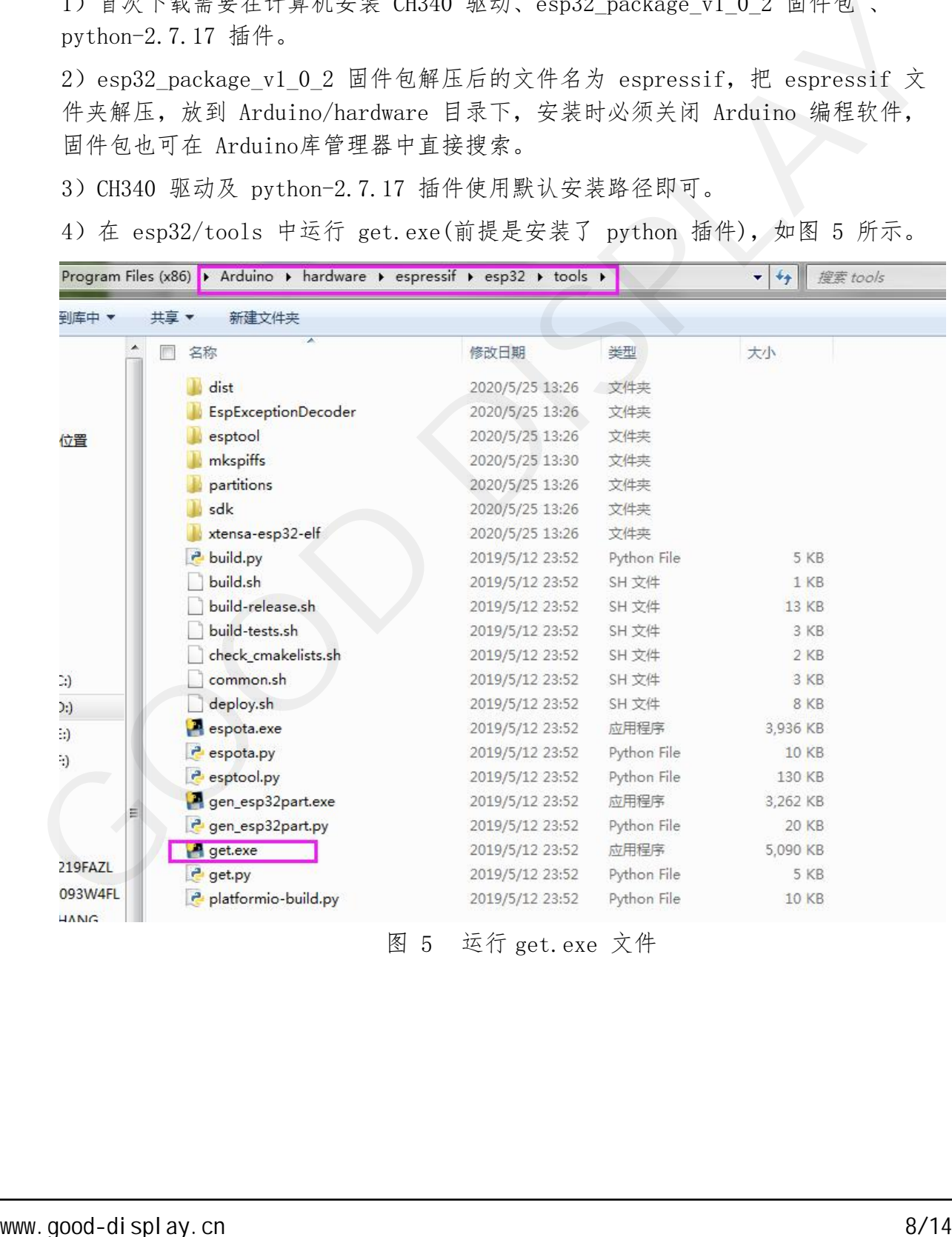

图 5 运行 get.exe 文件

5)用 USB 数据线将开发板的 Type-C 接口与计算机连接。

6)用 Arduino 1.8.6 打开图 6 所示驱动程序文件夹中的 Arduino.ino 工 程文件。

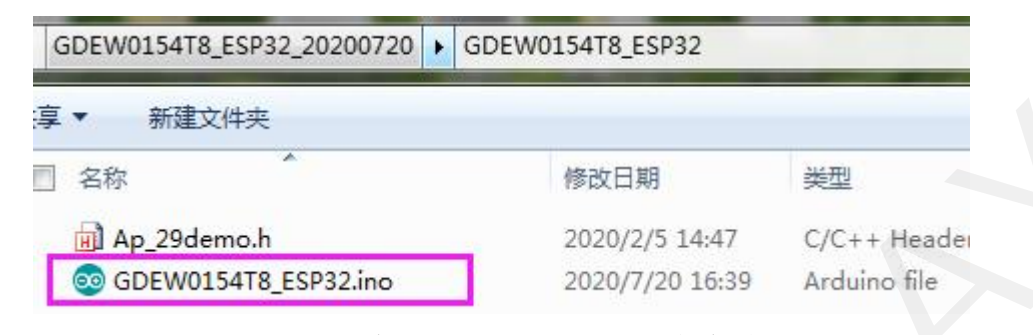

图 6 打开 Arduino.ino 工程文件

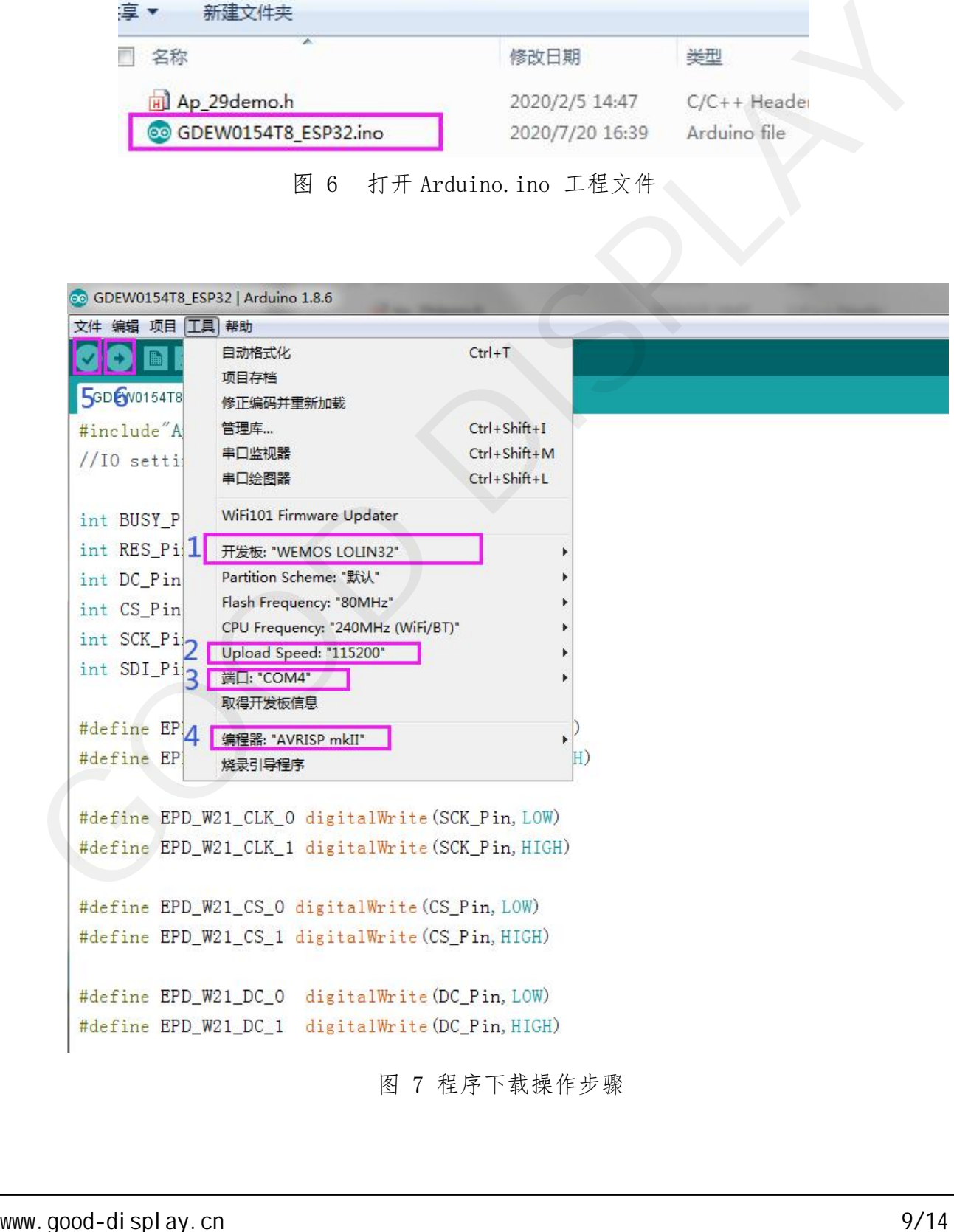

图 7 程序下载操作步骤

7)在"工具"中进行设置。 点击 1 位置选择开发板型号"WEMOS LOLIN32"。 点击 2 位置选择串口波特率"115200"。 点击 3 位置选择 COM 口。 点击 4 位置选择编程器型号,这里选择"AVRISP mkII"。 点击 5 位置 对程序进行编译。 点击 6 位置 滑程序下载到开发板上。 下载成功后,先给开发板断电,连接电子纸显示屏到转接板,再重新上电,电子纸即可 正常显示画面。

注意: 若在程序编译过程中, 编译器提示"找到无效库", 请忽略这个提示, 不影响实 际的程序下载。

#### 3.2.3 设备WiFi设置

客户需要把WiFi用户名、密码、网段、IP编号, 其中网段"5"为上面 ImageToWiFi 自动识别的字段,IP编号范围201~210,不同设备编号不能重复,目前 最多支持10组设备同时在线。参数设置好后,按照上面的下载步骤把程序下载到对应 设备中。

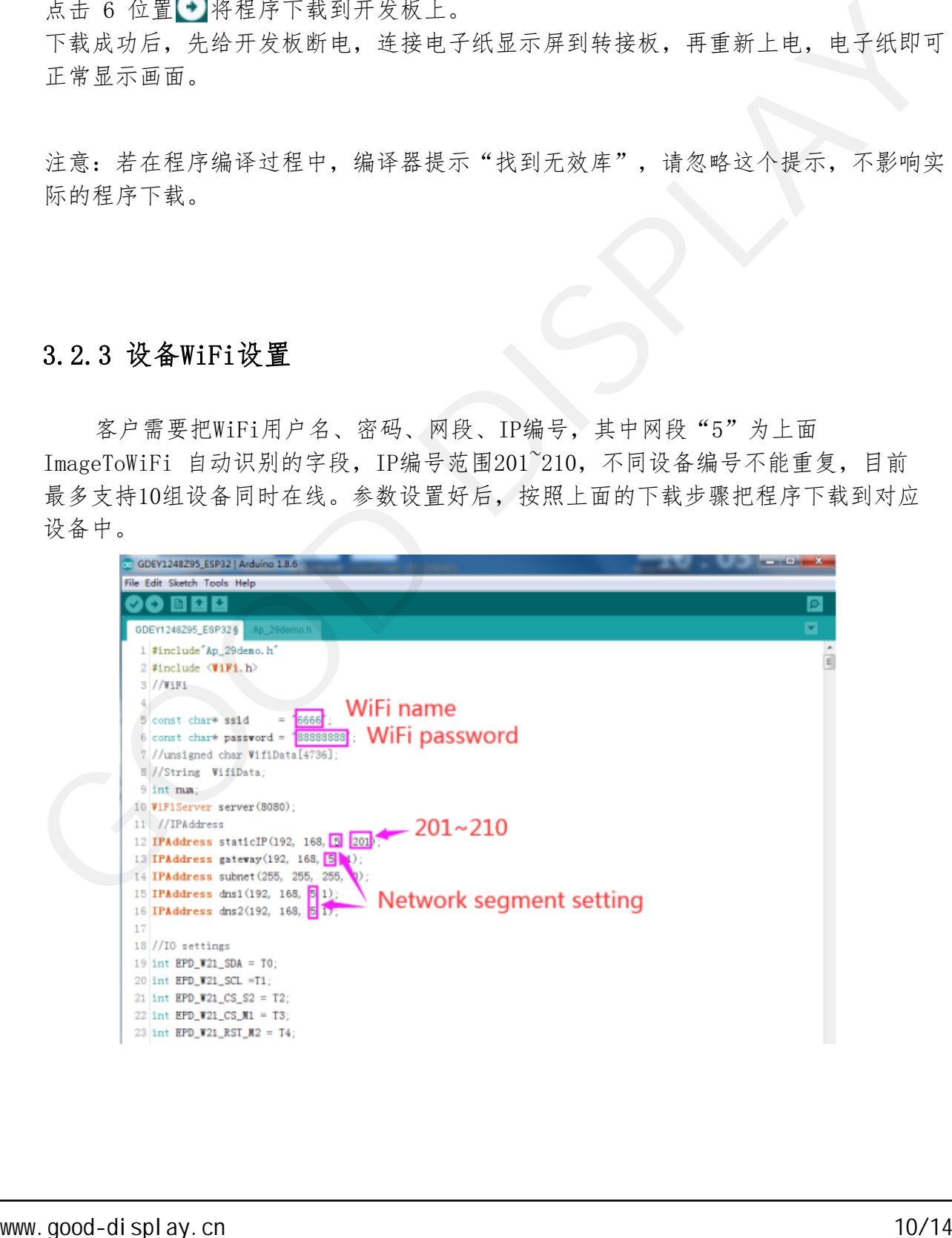

#### <span id="page-10-0"></span>3.3 图片添加

 图片导入:单击"Open File"按钮,选择制作好的图片,注意图片颜色和分辨 率要与当前设备对应。图片导入后软件会提示显示图片的尺寸、分辨率及图片颜色等 参数。

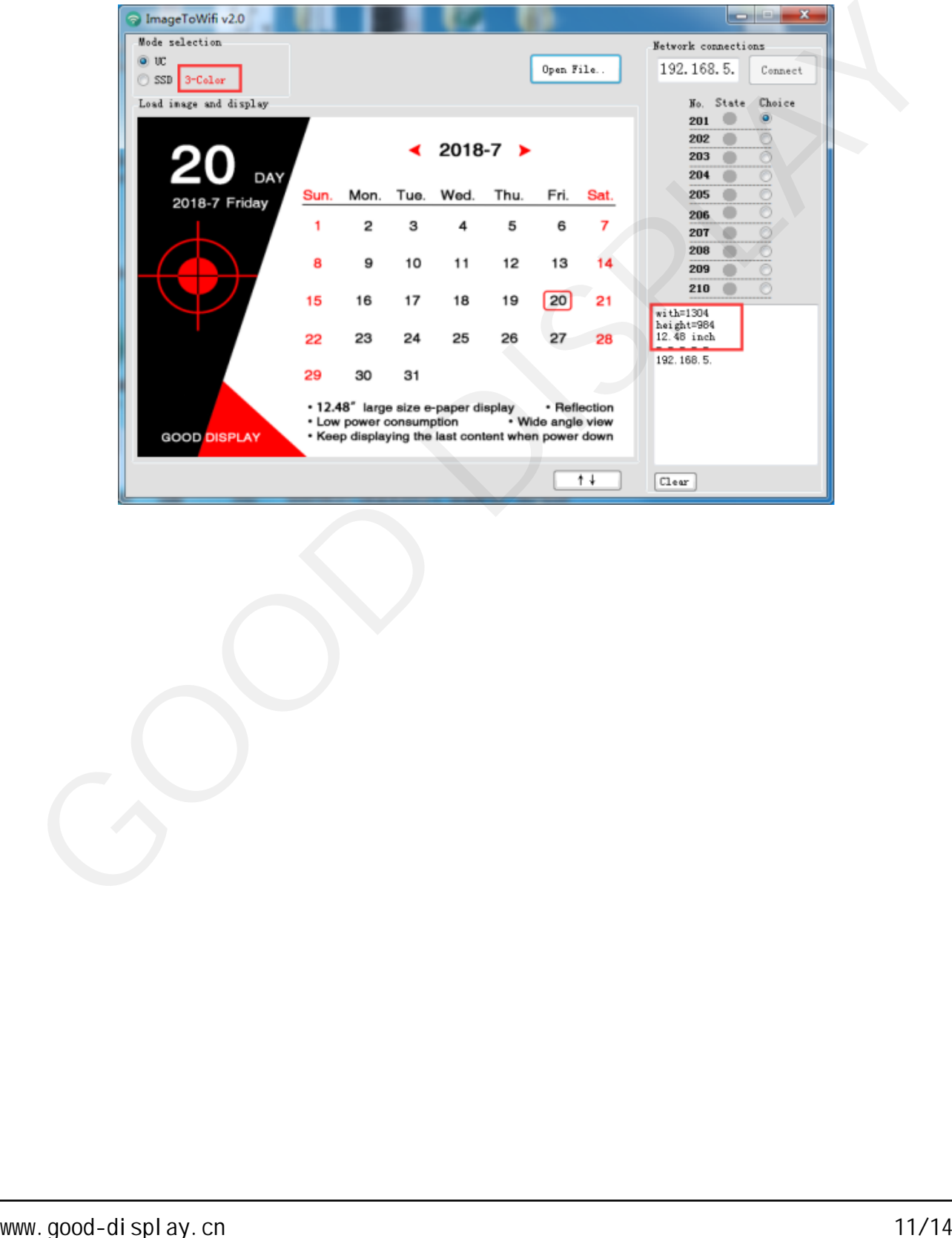

## <span id="page-11-0"></span>3.4 设备连接

 将设备供电,一般建议供电电源5V2A以上,打开ImageToWiFi软件,状态栏会自 动查询当前设备在线情况,当状态指示灯变为绿色时,代表对应网段的设备已成功上 线。

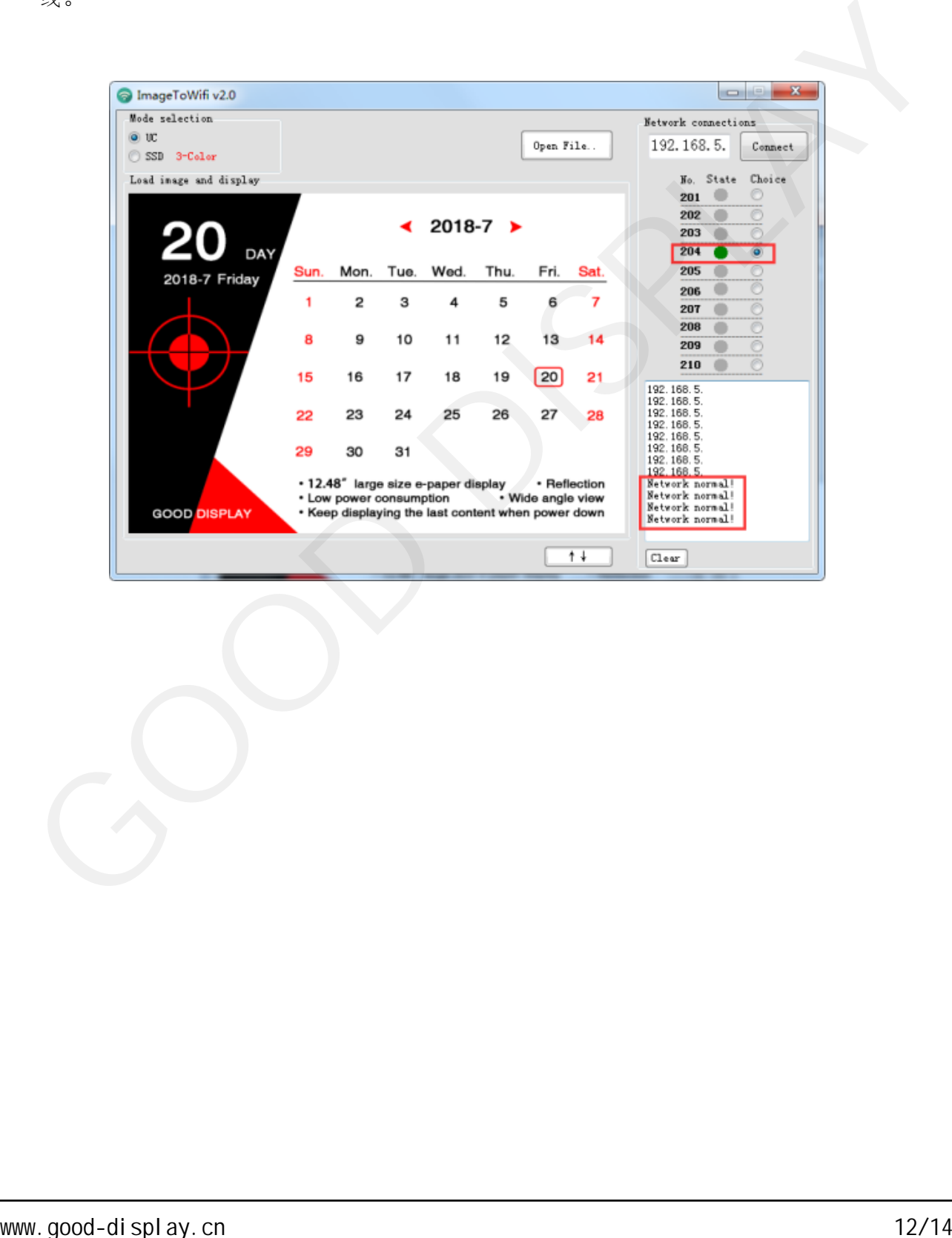

#### <span id="page-12-0"></span>3.5 数据传输

选中需要发送的IP编号,点击"Connect",数据传输正常的情况下,左侧信息 栏会显示当前的数据传输进度,当数据传输完成,软件会显示"Data Send is  $OK!$  "

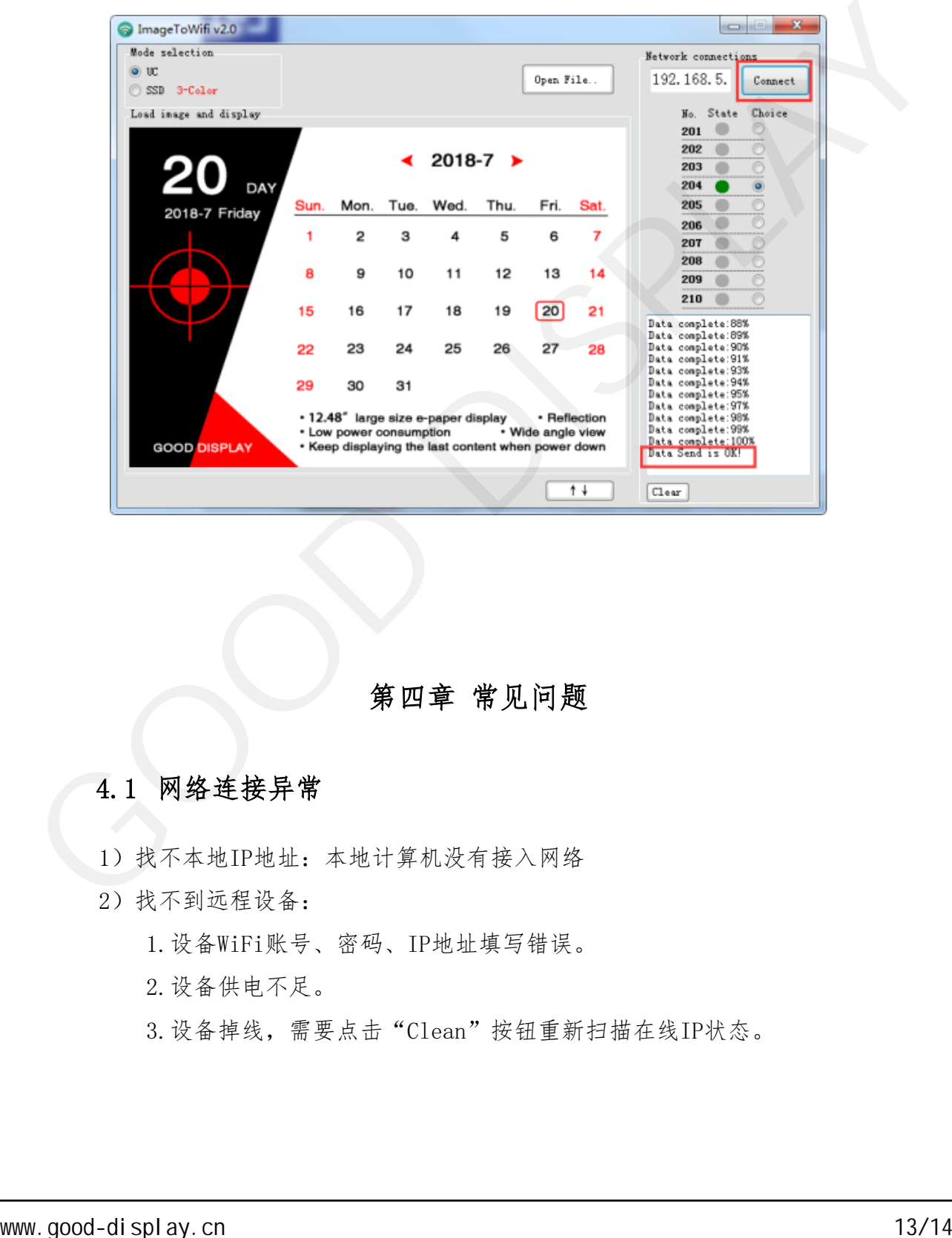

## 第四章 常见问题

#### 4.1 网络连接异常

- 1) 找不本地IP地址: 本地计算机没有接入网络
- 2)找不到远程设备:
	- 1.设备WiFi账号、密码、IP地址填写错误。
	- 2.设备供电不足。
	- 3.设备掉线,需要点击"Clean"按钮重新扫描在线IP状态。

<span id="page-13-0"></span>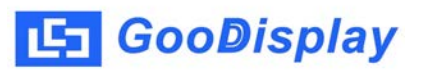

# 第五章 关于我们

## 5.1 联系我们

点击软件中的"About"按钮,您可以获取到我们的联系方式,同时有任何 技术问题,可以发E-mail直接与我们技术人员沟通。

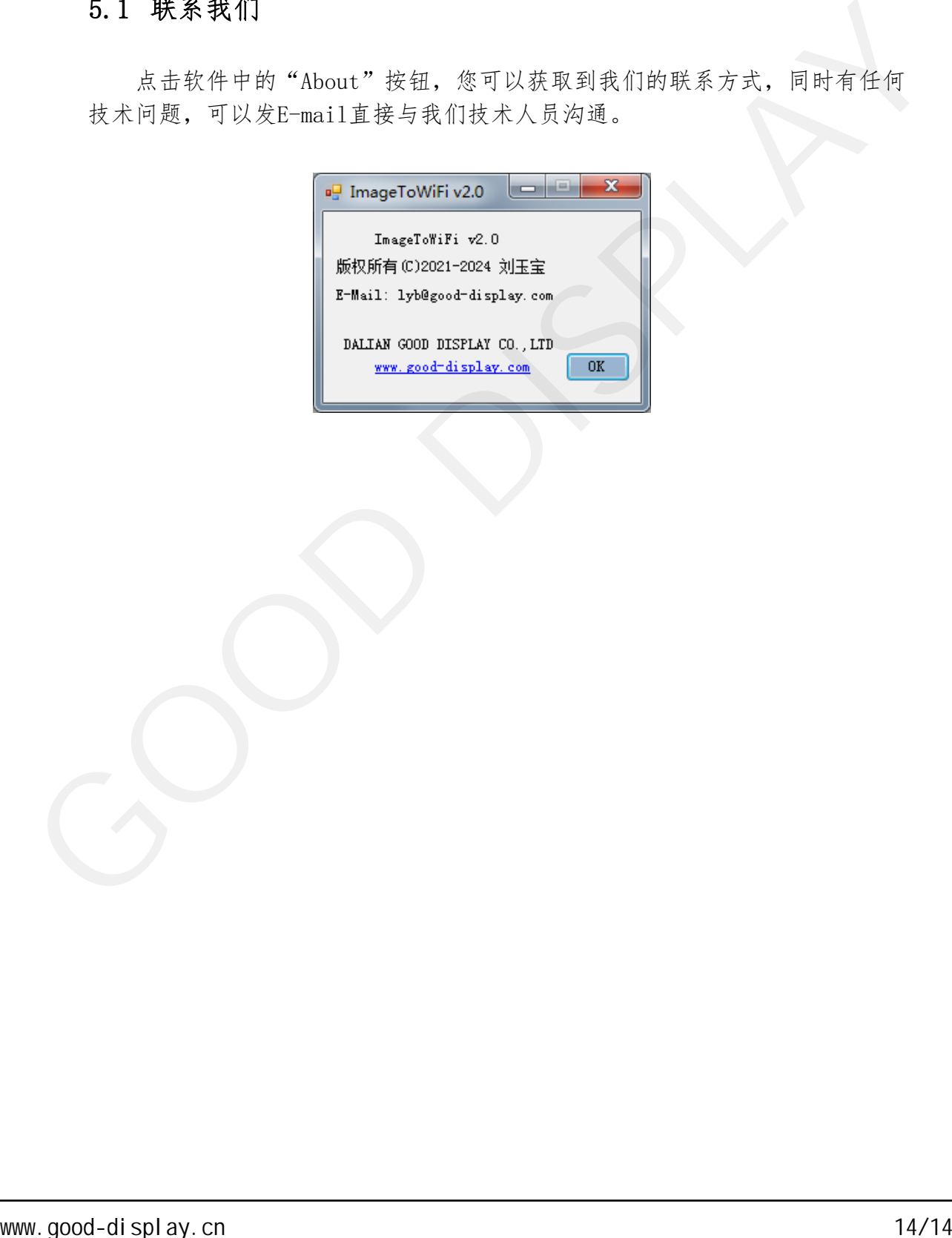